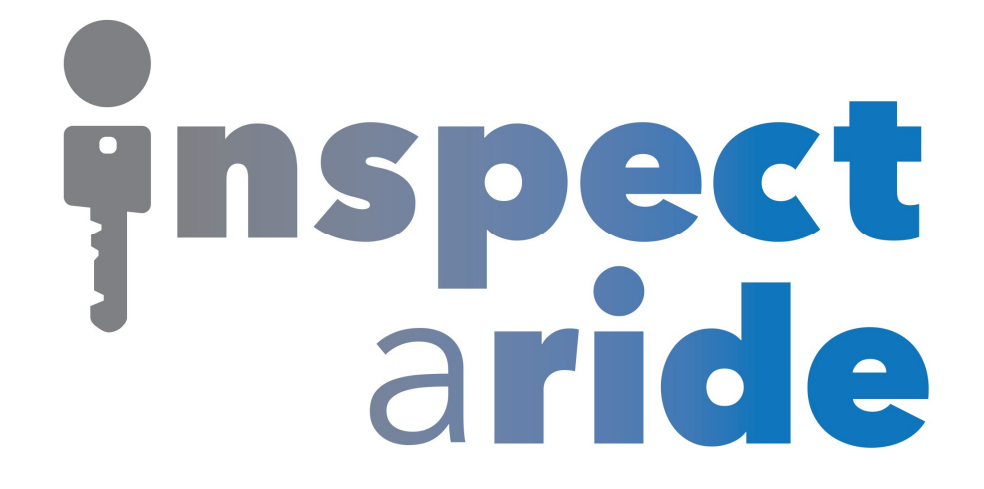

**Step by Step** 

**HOW TO**

## **Download an Inspection from the Portal**

*This How To article explains how to download an inspection from the InspectARide portal* 

> For a complete list of available How To documents visit the Support section of our website: www.inspectaride.com/support/

## You can download the PDF of an inspection that is on your cloud from the **from the portal. Below are the steps steps to do this.**

1. The first step is to login to the InspectARide portal. This is done by entering your username and password here: https://www.inspectaride.com/login

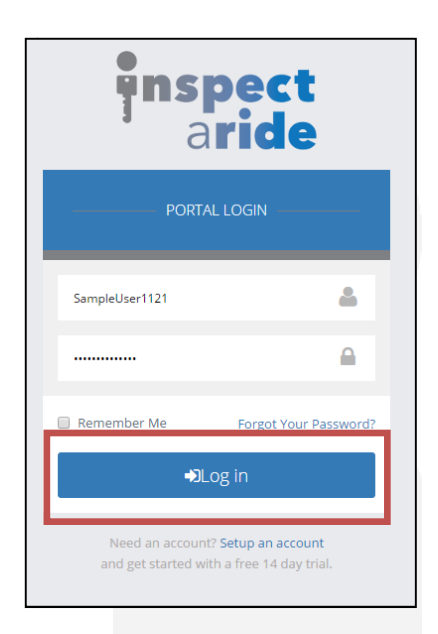

2. Once logged in, go to 'Inspections'.

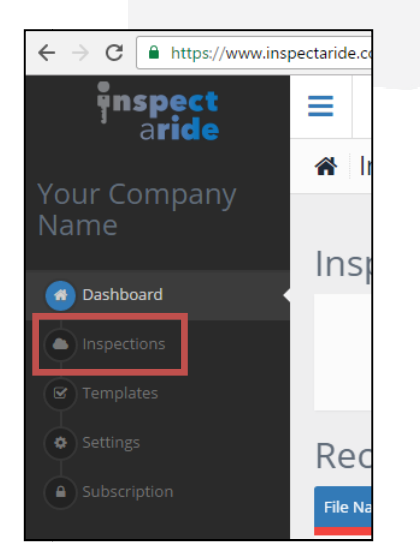

3. Here you will see a listing of all your inspections. You'll need to locate the inspection you want to download from the list. If you have done a lot of inspection you want to download from the list. If you have done a lot  $\alpha$ <br>inspections you may want to use the 'Search' option to easily find the inspection.

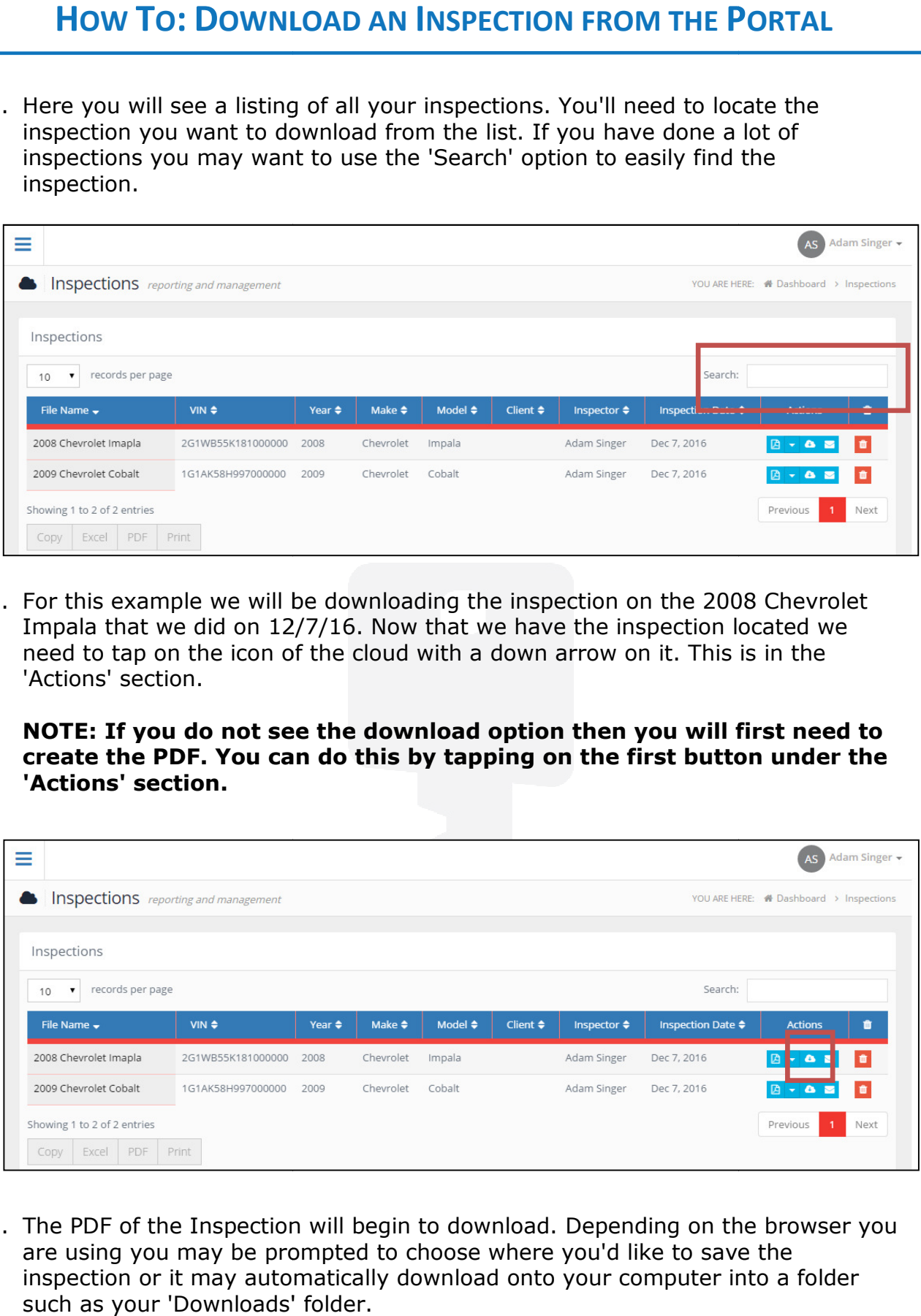

4. For this example we will be downloading the inspection on the 2008 Chevrolet Impala that we did on  $12/7/16$ . Now that we have the inspection located we need to tap on the icon of the cloud with a down arrow on it. This is 'Actions' section. ttion on the 2008 Chevrolet<br>the inspection located we<br>row on it. This is in the

**NOTE: If you do not see the download option then you will first need to**  NOTE: If you do not see the download option then you will first need to<br>create the PDF. You can do this by tapping on the first button under the **'Actions' section.** 

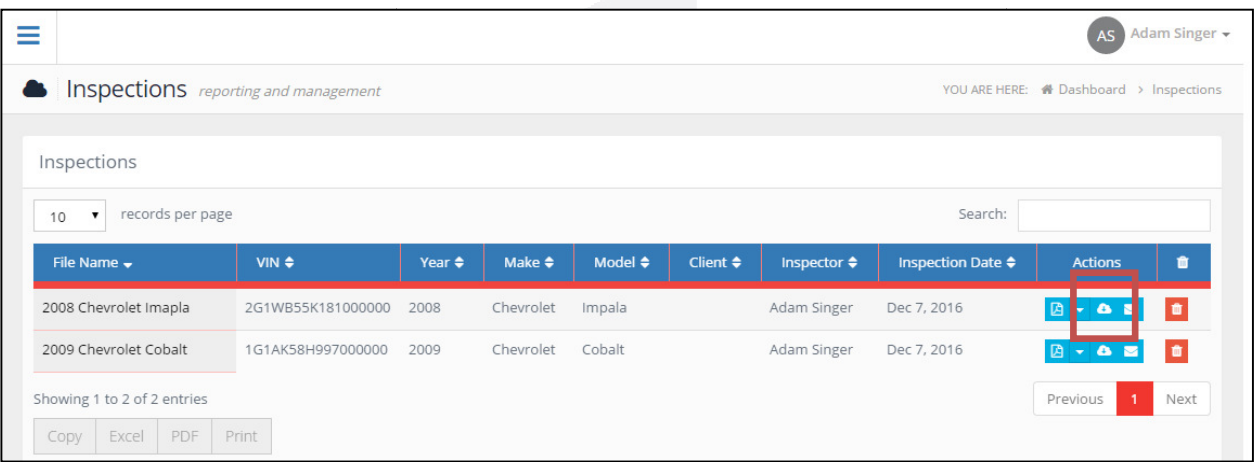

5. The PDF of the Inspection will begin to download. Depending on the browser you are using you may be prompted to choose where you'd like to save the The PDF of the Inspection will begin to download. Depending on the browser y<br>are using you may be prompted to choose where you'd like to save the<br>inspection or it may automatically download onto your computer into a folder such as your 'Downloads' folder.